# **E**hipsmall

Chipsmall Limited consists of a professional team with an average of over 10 year of expertise in the distribution of electronic components. Based in Hongkong, we have already established firm and mutual-benefit business relationships with customers from,Europe,America and south Asia,supplying obsolete and hard-to-find components to meet their specific needs.

With the principle of "Quality Parts,Customers Priority,Honest Operation,and Considerate Service",our business mainly focus on the distribution of electronic components. Line cards we deal with include Microchip,ALPS,ROHM,Xilinx,Pulse,ON,Everlight and Freescale. Main products comprise IC,Modules,Potentiometer,IC Socket,Relay,Connector.Our parts cover such applications as commercial,industrial, and automotives areas.

We are looking forward to setting up business relationship with you and hope to provide you with the best service and solution. Let us make a better world for our industry!

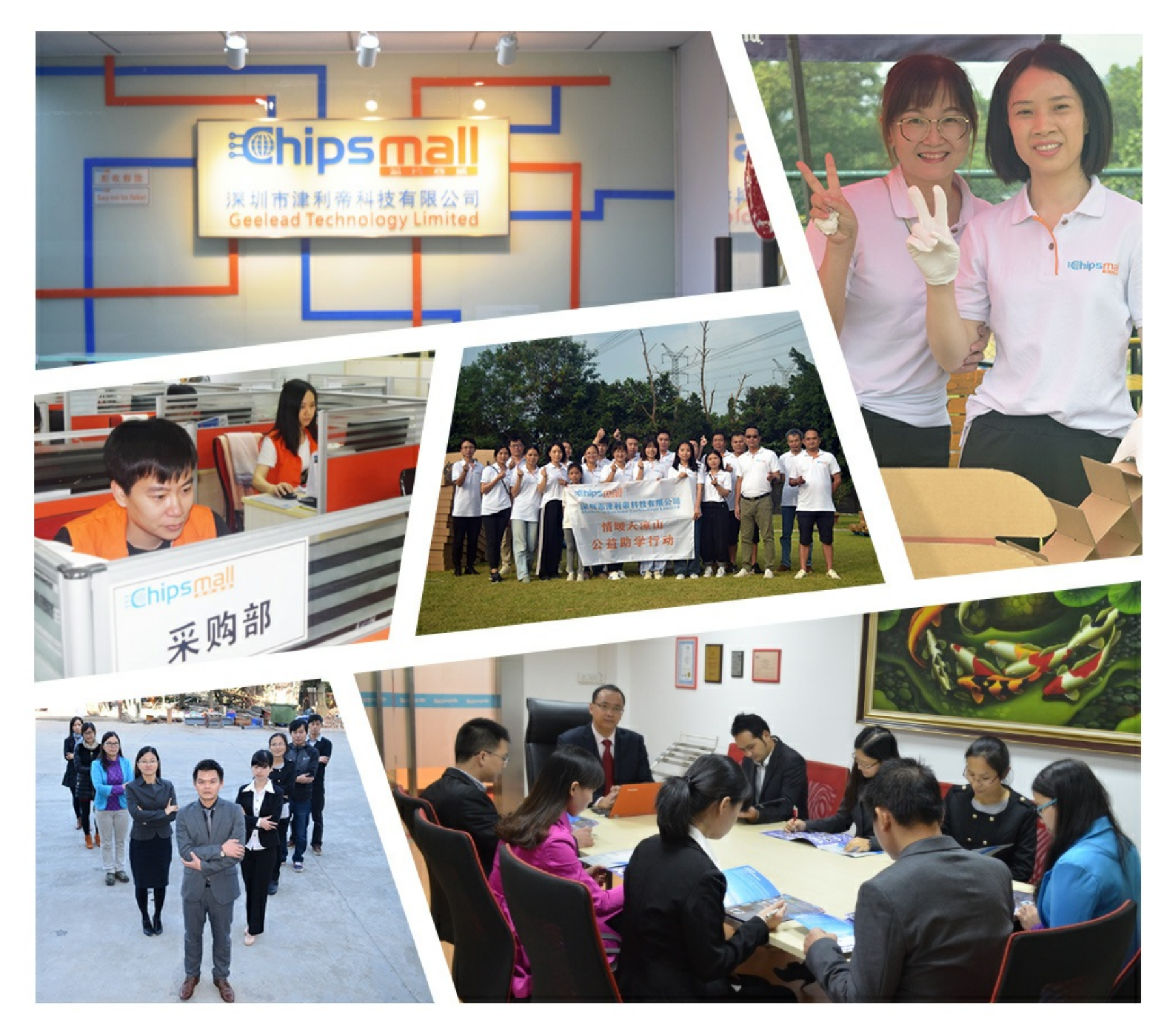

### Contact us

Tel: +86-755-8981 8866 Fax: +86-755-8427 6832 Email & Skype: info@chipsmall.com Web: www.chipsmall.com Address: A1208, Overseas Decoration Building, #122 Zhenhua RD., Futian, Shenzhen, China

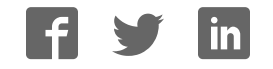

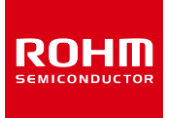

#### **Temperature Sensor**

## **BD1020HFV-EVK-001 Manual**

BD1020HFV-EVK-001 is an evaluation board for BD1020HFV, which is a ROHM Temperature Sensor. This User's Guide is about how to use BD1020HFV-EVK-001 together with SensorShield\*<sup>1</sup> . \*1 SensorShield is sold as Shield-EVK-001. -002.

#### **Preparation**

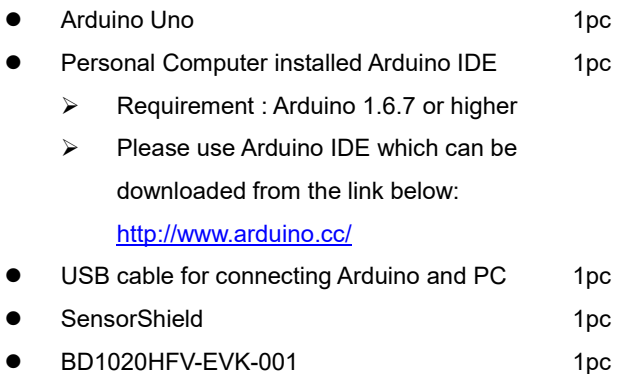

#### **Setting**

1. Connect the Arduino and the SensorShield (Figure 1)

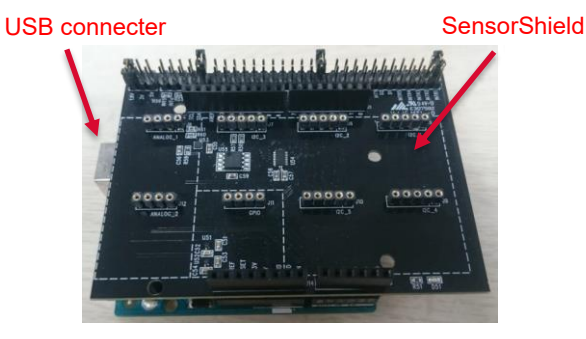

Figure 1. Connection between the Arduino and the **SensorShield** 

- 2. Connect BD1020HFV-EVK-001 to the socket of Analog area on the SensorShield (Figure 2)
- 3. Set Voltage of the SensorShield to 3.0V or 5.0V (Figure 2)

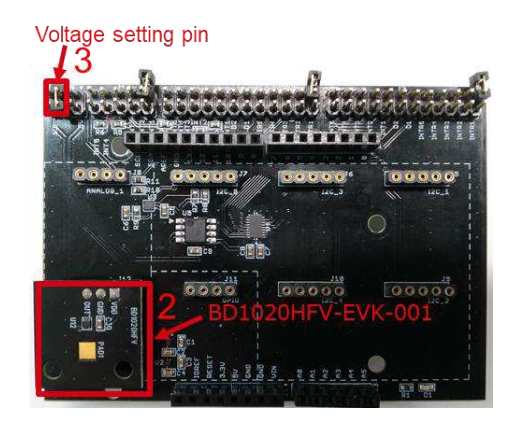

Figure 2. Connection between BD1020HFV-EVK-001 and the SensorShield

- 4. Connect the Arduino to the PC using a USB cable
- 5. Download BD1020HFV.zip from the link below: <http://www.rohm.com/web/global/sensor-shield-support>
- 6. Launch Arduino IDE
- 7. Select [Sketch]->[Include Library]->[Add.ZIP library...], install BD1020HFV.zip
- 8. Select [File]->[Examples]->[BD1020HFV]->[example]-> [BD1020HFV]

#### **Measurement**

1. Select [Tools] and check the contents enclosed in the red frame. (Figure 3) Board should be "Arduino/Genuino Uno" and Port should be COMxx (Arduino/Genuino Uno). COM port number is different in each environment.

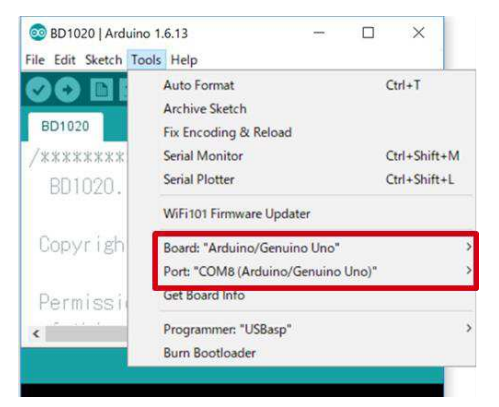

Figure 3. COM Port setting

- 2. Write the program by pressing right arrow button for upload (Figure 4)
- 3. Wait for the message "Done uploading" (Figure 4)

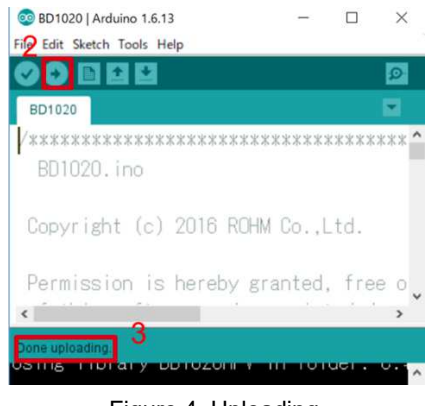

Figure 4. Uploading

4. Select [Tools]->[Serial Monitor] (Figure 5)

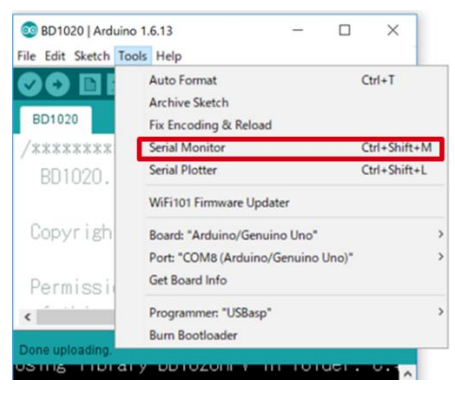

Figure 5. Tools Setting

#### 5. Check log of Serial Monitor (Figure 6)

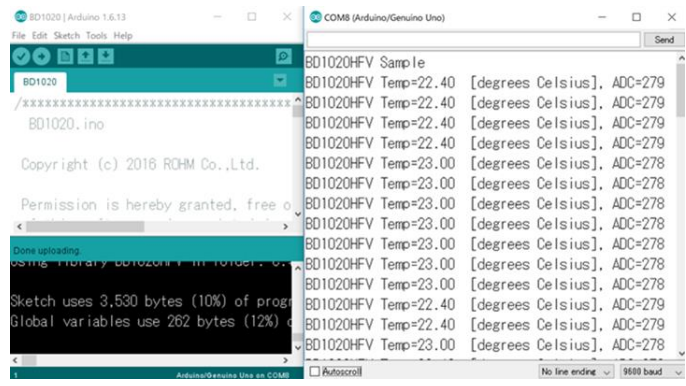

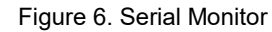

#### **Board Information**

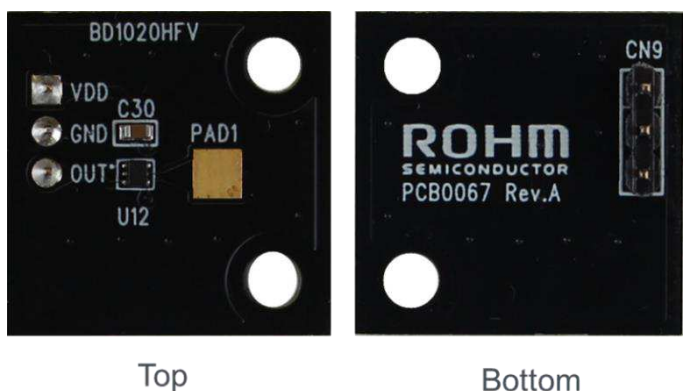

Figure 7. Picture of the board

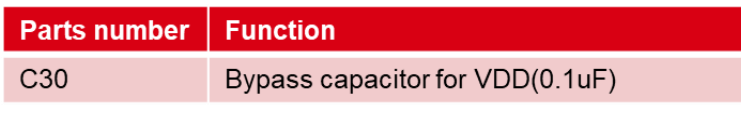

Table 1. Parts information

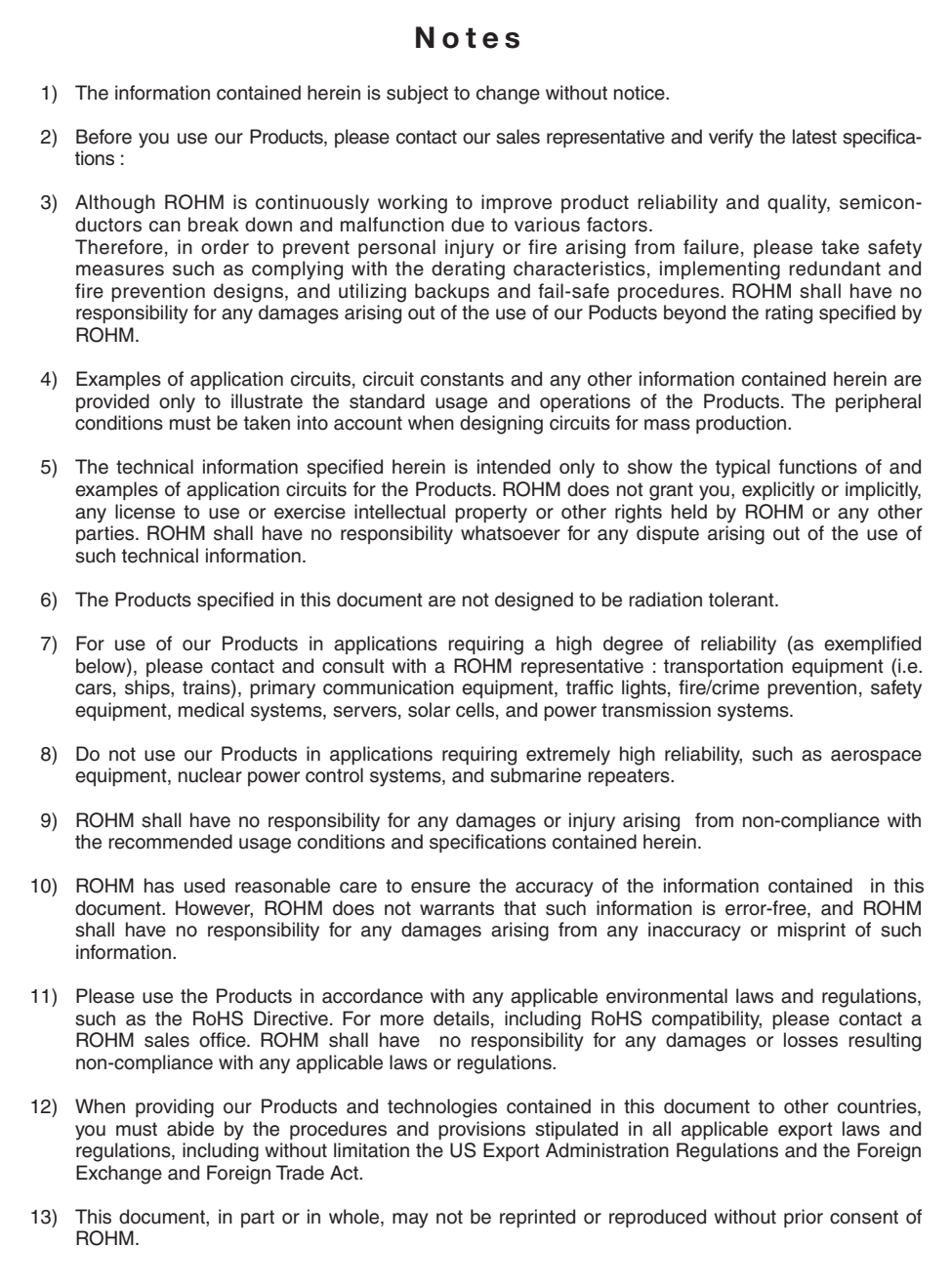

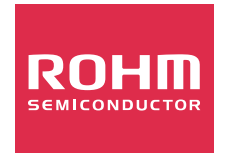

Thank you for your accessing to ROHM product informations. More detail product informations and catalogs are available, please contact us.

#### ROHM Customer Support System

http://www.rohm.com/contact/